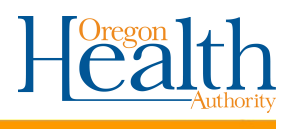

### Getting Started:

Login to OVERS: https://or-

vitalevents.hr.state.or.us/OVERS/logon.aspx Click [Order Processing to start an order or search for an](https://or-vitalevents.hr.state.or.us/OVERS/logon.aspx) existing order.

The **New** order will have each section of the order on a different page. The Fast Order has all sections of the order on the same page. Scroll down to view all parts of the order. The New order can be used when placing orders for multiple decedents on the same order.

The State of Oregon - Oregon Health Authority Main | Order Processing OJ Life Events | Queues | Account New Search **Birth Fast Order** Death Fast Order

# Site Navigation:

Use the buttons at the bottom of the page.

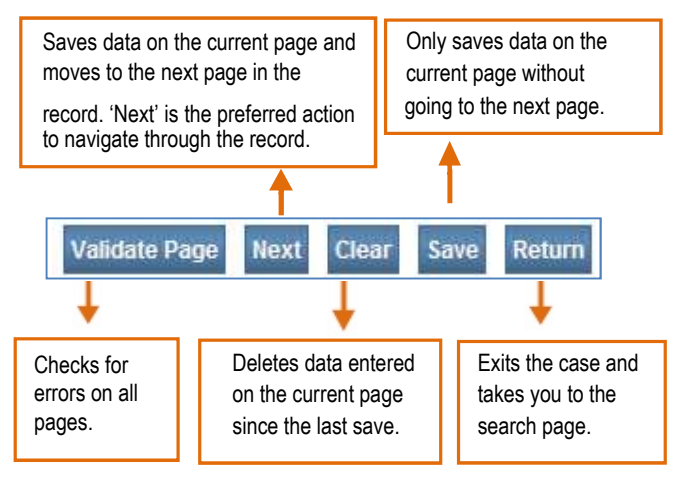

## Searching:

- You can search by Order, Applicant, Event Requested or Matched Event. Use any one of the fields to search.
- Use the wildcard (%) to widen your search on a text field–e.g. john% will pick up both John and Johnson.
- Use the Soundex button if not sure of a text spelling and it will search all similar words or names.
- Use the date range to find orders within a month, week or day.

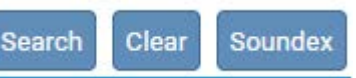

# Fast Order Processing:

- 1. Select Birth or Death Fast Order.
- 2. Enter applicant Name, Address and Contact Information.
- 3. Select the Applicant Relationship.
- 4. Enter the Event Search information. All information on the order form should be entered. Click Search.
- 5. Preview the matched record, if found, to ensure you have the correct record.
- 6. View the status of the record to confirm it can be issued.
- 7. Enter the Service information which includes the Source, Priority, Delivery and the type and number of certificate(s) being ordered.
- 8. Click Calculate Fees.
- 9. Enter Payment information
- 10. Click Save & Validate and correct any errors.
- 11. Click on **Issue** link.
- 12. Print certificate and enter Security Paper Number.
- 13. Click Complete.

### Queues:

Queues appear on the Home Page and in Current Activities. Current Activities can be accessed by clicking Main>Current Activities. As orders are processed, they will appear in a queue if they fall into a category that requires a follow-up.

**Registration Work Queues** Registration Work Queue Summary Special Registration Processing Queue Order Work Queues Order Work Queue Summary

**Issuance Queues** 

 $\equiv$  Queues

**Issuance Queue Summary** 

#### **Special Registration Processing Queue**

#### 24-Hour Notice - Death

When a death record is entered by a funeral director a notice will appear in this queue. When a disposition permit is received, it must be noted on the 24-hour notice that appears in this queue. Mark that the disposition was received and the date received.

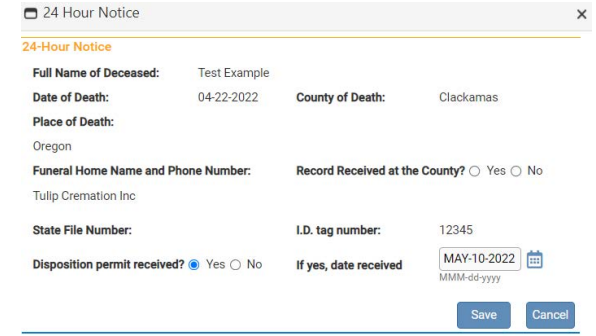

#### Issuance Queues

The Issuance Queues can only be found by selecting the Queues Link in the top menu bar. The Issuance Queues are primarily used to print certified copies and list the certified copies for records that still need to be issued. They are the Birth CC Queue, Death CC Queue, Death Corr CC Queue and Death Replace CC Queue.

Questions? Contact the OVERS Help Desk Technical Support at 971-673-0279, Monday through Friday 8:00 am – 5:00 pm.

### Record Status Line

The status line of a record can tell you if the record is registered at the state, has been dropped to paper or if there is a hold on the record. Verify the status of a record by clicking on the **Preview** link in the **Event** Search section of the order.

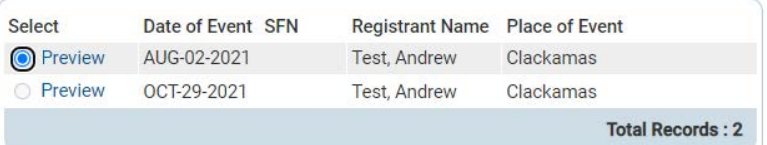

The status will appear at the bottom of the Preview Pop-Up.

Status: /Personal Invalid/Medical Invalid/Not Registered/ Unsigned/Uncertified/NA/FIPS Coding Required/Personal

Some common statuses are:

- Legal Valid Legal information has been entered and validated.
- Medical Valid Medical information has been entered and validated.
- Dropped to Paper The medical certifier will be signing the death record on paper. Only issue if you have the death record in hand.
- With Exceptions Means an override has been accepted.
- Signed The funeral director has signed the record electronically.
- Certified A birth certifier has completed the record electronically. Or, a medical certifier has completed the record electronically
- Registered The record is registered and a birth or death certificate can be issued.

### Voided Security Paper

Security paper may need to be voided due to printing issues or when replacements are being ordered. Fill out the Tracking Voids Excel Spreadsheet and email it to [CHS.VitalRecords@dhsoha.state.or.us](mailto:CHS.VitalRecords@dhsoha.state.or.us) on the 1st and 15th of every month.

### **Troubleshooting**

Contact the OVERS Help Desk Technical Support at 971-673-0279, Monday through Friday 8:00 am - 5:00 pm.

## Order Sections

Applicant:The applicant is the one requesting a certificate and can be a person or an organization (e.g. funeral home). Enter the **Name** and Applicant Address. If mailed to a different address, enter that.

Eligibility: Enter the Relationship of the applicant to the registrant (not all are entitled to receive certificates).

Event Search: Enter the information for the registrant (person that the record is about). Include all of the information provided on the order form. Results will be posted at the bottom of the screen after clicking Search. Click Preview to verify you have the correct record and view the status.

Services: This section allows you to select which types of certificates are being requested. Select the Source, Priority, Delivery, Type, Quantity and Reason. Then click Calculate Fees.

Payments: The section will list the fees based on the services you requested. Select the Payment type and enter the amount paid.

Save & Validate: Click this button to check the order for errors. Review any errors and make corrections if needed. Hybrid and paper copies will show errors because there is an incomplete record or no record in OVERS. Override these errors and validate the order again only if you have legally sufficient record in hand. The Issue link will then be enabled (blue).

### Issue Pop-up Window

After clicking the Issue link, you'll get the Issuance Pop-Up window. It lists each certificate in the order. For any operation in this screen you need to select the certificate you want using the left-hand boxes.

- Electronic records Select all records and click the Print Issuance link. A PDF will download. Open the PDF and print certificates on security paper. Enter the paper numbers and click Save.
- Hybrid and fully paper Select all records and enter the paper numbers after printing from the hard copy. Then click Save.

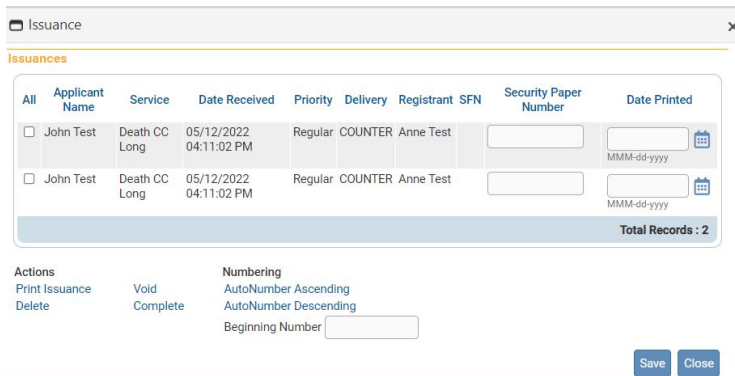

- Void Click if paper needs voiding due to printing issues. Another line will appear to enter the new number.
- AutoNumber Click to enter a series of security paper numbers for multiple certificates.
- Complete Click once the certificate has been printed and the Security Paper Number has been saved. This will change the status of the order to complete.